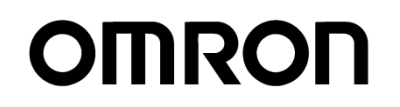

# **K1M-D-24012A**

# ネッ ト ワーク カ ード **SC22 UPS 登録サイト**

# ( ユーザーズマニュ アル) **取扱説明書**

# <span id="page-1-0"></span>はじめに

本取扱説明書について

- 本取扱説明書の内容の一部または全部を無断で複製、転載することは禁止されております。
- 本取扱説明書の内容については、将来予告なしに変更することがあります。
- 本取扱説明書に記載している画面やイラストはイメージです。実際とは異なる場合があります。

登録商標について

- Windows は米国 Microsoft Corporation の米国およびその他の国における登録商標です。
- その他、各会社名、各社製品名は各社の商標または登録商標です。

# <span id="page-1-1"></span>**推奨環境**

推奨ブラウザ、推奨画面サイズは以下の通りとなります。

推奨環境以外でアクセスした場合は、レイアウトが崩れる場合があります。

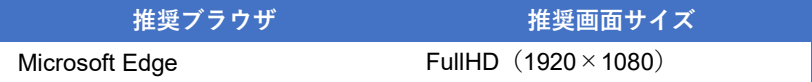

#### 目次

# 目次

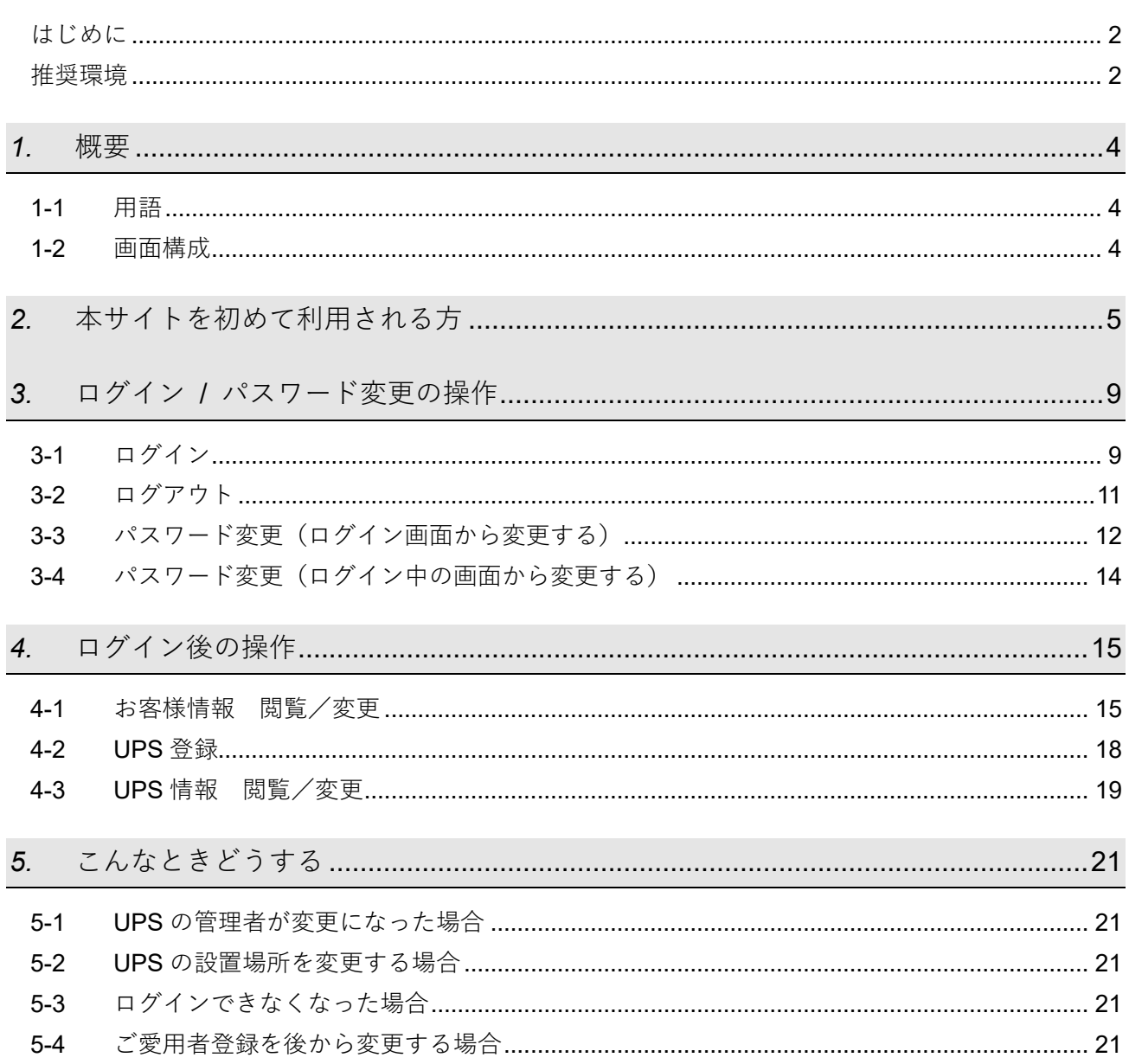

# <span id="page-3-0"></span>*1.* **概要**

# <span id="page-3-1"></span>**1-1 用語**

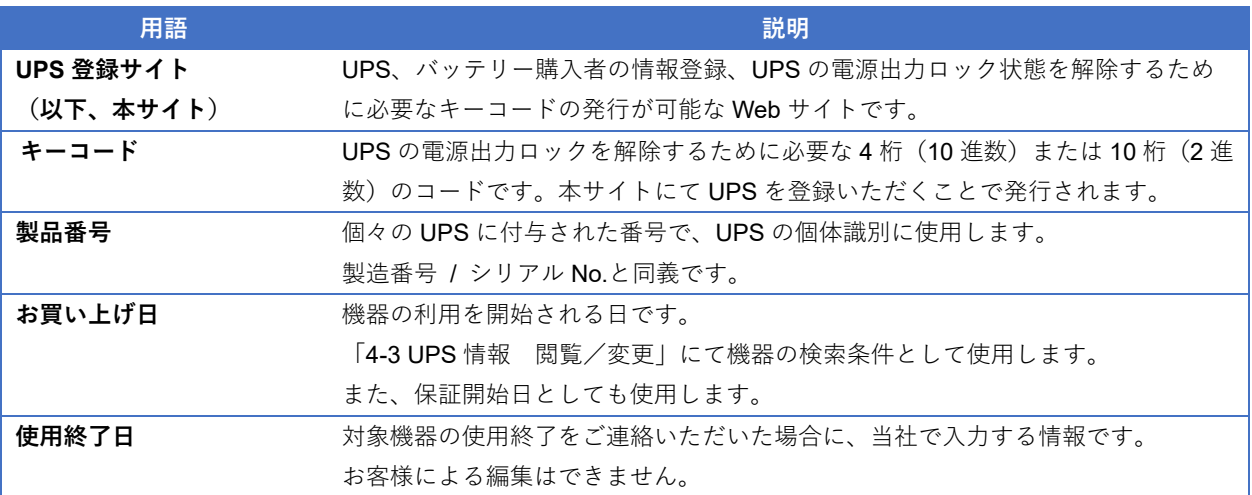

# <span id="page-3-2"></span>**1-2 画面構成**

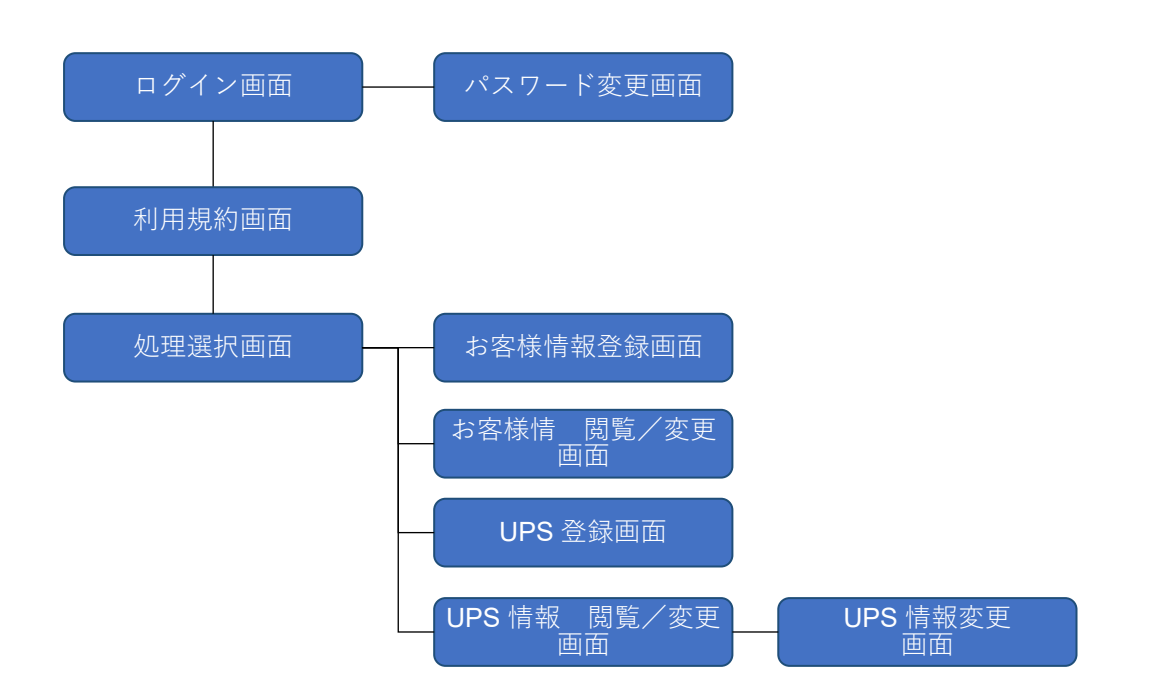

# <span id="page-4-0"></span>*2.* **本サイトを初めて利用される方**

UPS 登録サイトにて管理用アカウントを作成してください。ユーザ ID はメールアドレスになります。

#### 注意

当社からの重要な情報は、管理用アカウントにご連絡いたしますので、管理用アカウントは常にご連絡可能な状態 で運用をお願いいたします。複数人で共用のアカウントを運用されている場合は、必ず代表者を決めてください。

*1.* UPS [登録サイトに](https://safety.network-protection.socialsolution.omron.com/login)接続します。

https://safety.network-protection.socialsolution.omron.com/login

*2.* 「アカウント新規登録」をクリックします。

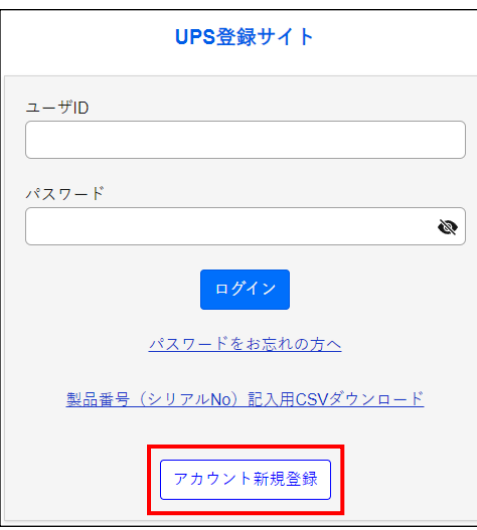

*3.* メールアドレスとパスワードを入力し「送信」をクリックすると、登録したメールアドレスに 6 桁の認証コ ードが送信されます。

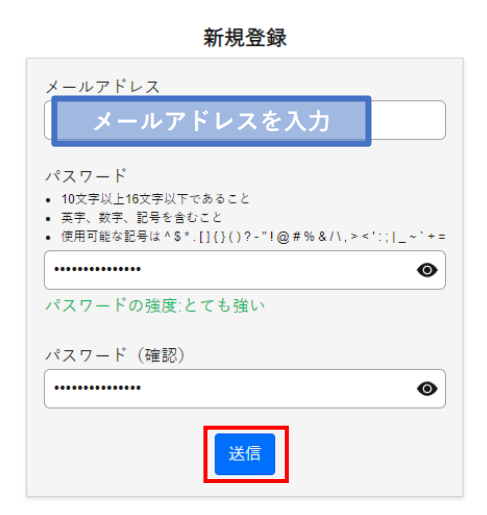

# 参考

・パスワードは 10 文字~16 文字で、英字、数字、記号を含む必要があります。 使用可能な記号 ^\$\*.[1{}()?-"!@#%&/\,><':;| ~`+=

・パスワードの有効期限は 180 日です。有効期限が切れた場合、「[3-3](#page-11-0) [パスワード変更\(ログイン画面から変](#page-11-0) [更する\)](#page-11-0)」からパスワードリセットが必要です。

*4.* 認証コードを入力し、「ログイン画面へ」をクリックします。

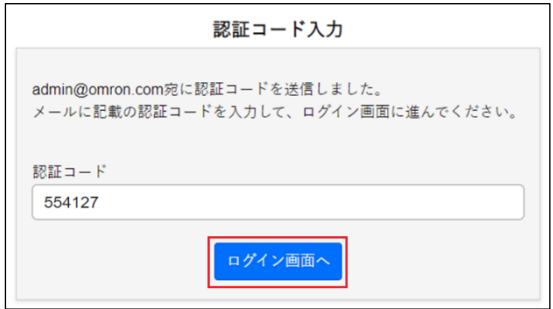

※画像内の認証コードはサンプルです。

#### 注意

・認証コードの有効期限は 24 時間です。24 時間経過後は、再[度手順](#page-4-0) *1.*から実行してください。

- ・24 時間以内に複数回認証コードを発行した場合、最新の認証コードのみが有効となり、それ以前の認証 コードは無効となります。
- 
- *5.* 「閉じる」をクリックします。

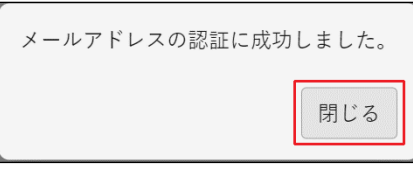

# 注意

管理用アカウントはお客様情報や設置先情報の変更時に必要になります。管理者が異動を移動される場合 は、必ず後継の方にアカウントを引き継いでください。管理者情報はログイン後の「お客様情報 閲覧/変 更」で変更できます。

*6.* 登録したユーザ ID(メールアドレス)とパスワードを入力し、「ログイン」をクリックします。

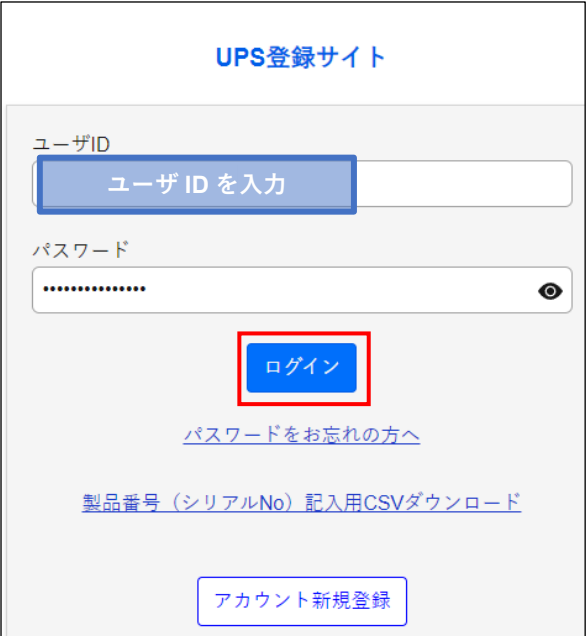

*7.* 個人情報の取り扱いにご同意いただけたら「同意する」をクリックします。

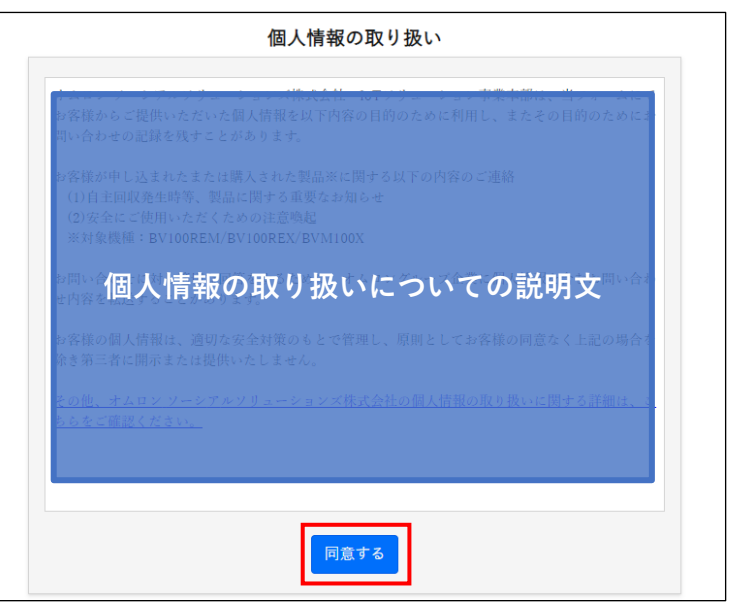

*8.* 「お客様情報登録」をクリックします。

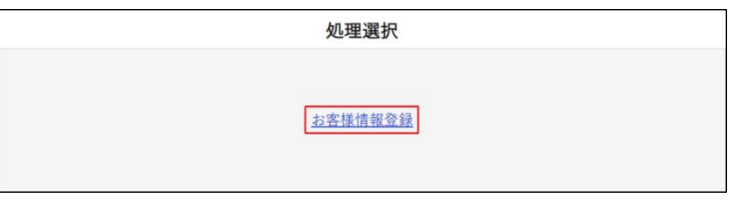

*9.* 管理用アカウントの情報を入力し、「登録内容確認」をクリックします。 入力した情報は当社から重要なお知らせがある場合、ご連絡するために使用します。

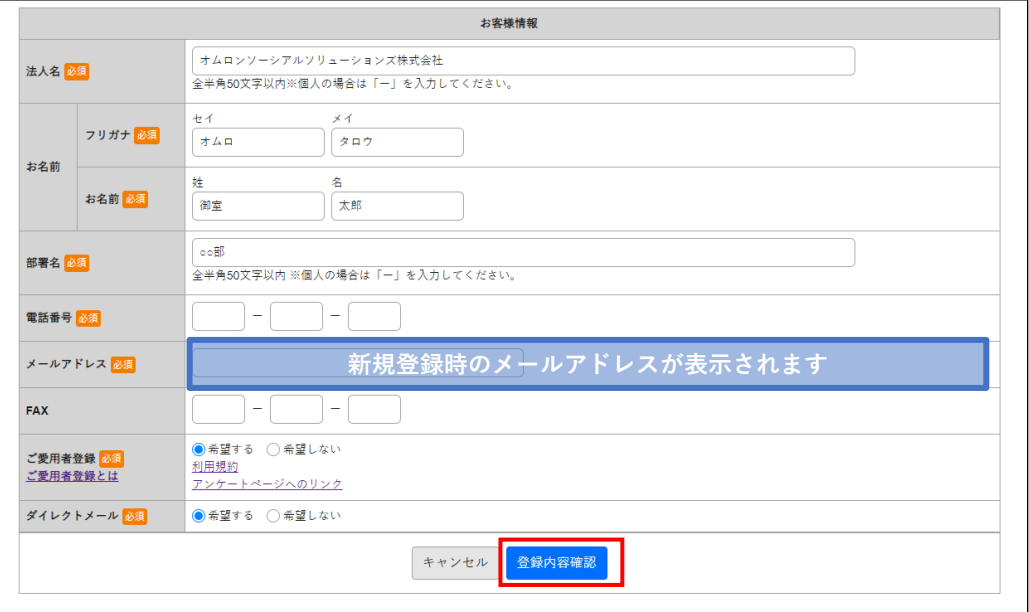

# 注意

本画面のメールアドレスが次回のログイン ID になります。

共用のアカウントの場合、「お名前」欄には代表者名を入力してください。

# 参考

・ご愛用者登録欄で「希望する」を選択した場合、管理用アカウントで登録したすべての UPS に対しご愛 用者登録が適用されます。

*10.* 入力した情報に間違いがないことを確認し、「登録」をクリックします。

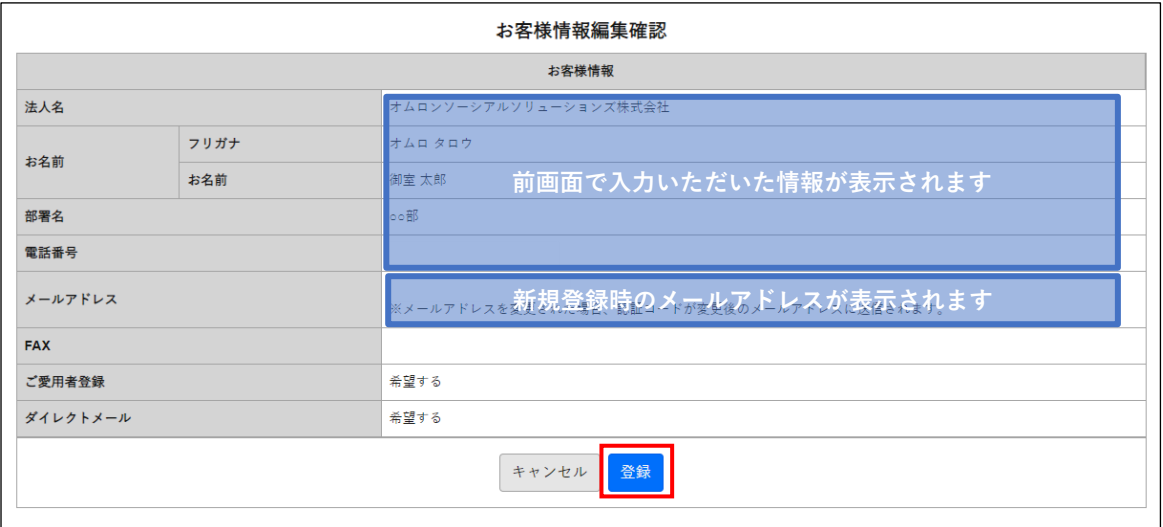

# |注意|

「お名前」欄に個人名が入っていることを確認してください。複数人で共用のアカウントを運用されてい る場合も、「担当者」等の入力はせずに、必ず代表者名を入れてください。

*11.* 「閉じる」をクリックします。

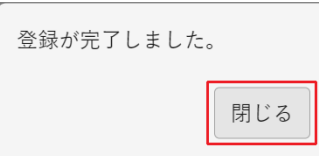

以上で管理用アカウントの作成は終了です。

# <span id="page-8-0"></span>*3.* **ログイン / パスワード変更の操作**

# <span id="page-8-1"></span>**3-1 ログイン**

*1.* UPS [登録サイトに](https://safety.network-protection.socialsolution.omron.com/login)接続します。

https://safety.network-protection.socialsolution.omron.com/login

- *2.* ユーザ ID、パスワードを半角で入力し、「ログイン」を押下します。
	- ユーザ ID は、お客様情報にご登録いただいているメールアドレスになります。

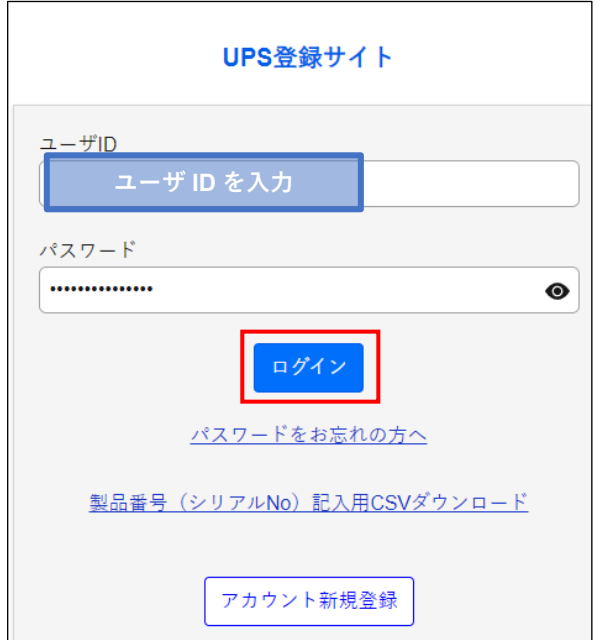

#### 注意

ログインに 5 回失敗すると、アカウントを 1 秒間ロックアウトします。 ロックアウト状態になると、正しいユーザ ID とパスワードを入力してもログインできなくなります。 ロックアウトの期間は、試行が1回失敗するたびに2倍になり、最大で約15分になります。

*3.* ログイン完了後、個人情報の取り扱いにご同意いただけたら「同意する」をクリックします。

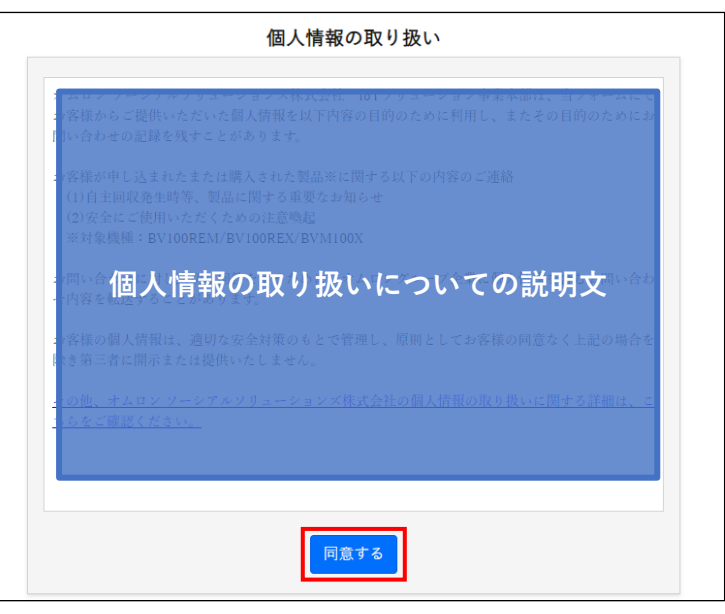

*4.* 個人情報の取り扱い同意後、処理選択画面に遷移します。

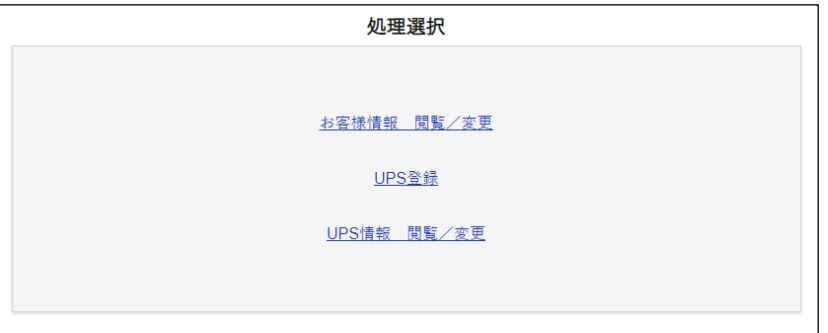

#### 参考 *5.*

本サイトに関するお知らせがある場合は、ログイン画面下部の「お知らせ」部分に内容が表示されます。

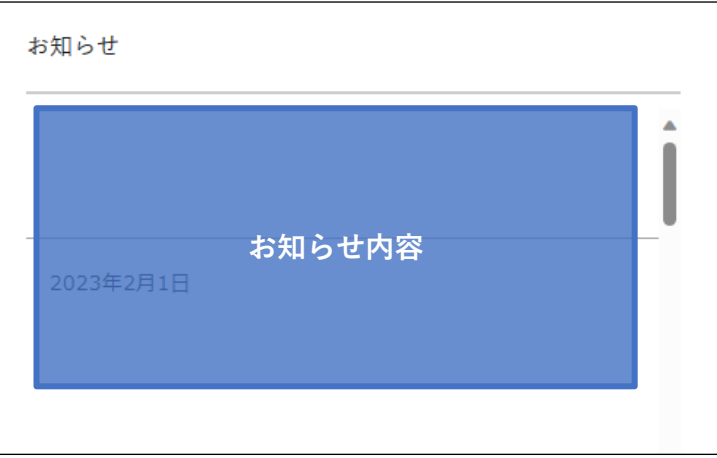

# 6. 参考

本サイトにログイン後、30 分間操作がなかった場合は自動的にログアウトされます。

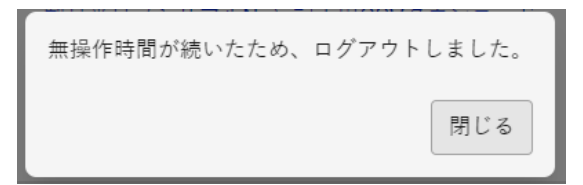

# <span id="page-10-0"></span>**3-2 ログアウト**

*1.* 操作している画面の右上のアイコンをクリックします。 パスワード変更とログアウトが表示されますので、ログアウトを選択します。 ログアウト後はログイン画面に遷移します。

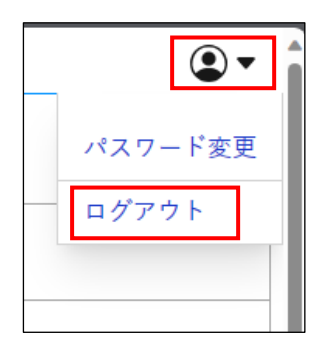

# <span id="page-11-0"></span>**3-3 パスワード変更(ログイン画面から変更する)**

*1.* ログイン画面より、「パスワードをお忘れの方へ」をクリックします。

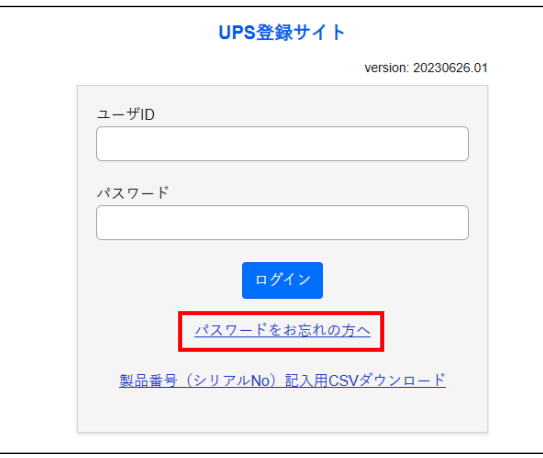

*2.* パスワードリセットメール送信画面で、変更したいアカウントのメールアドレスを入力し、「パスワードリセ ットメールを送信する」ボタンをクリックします。

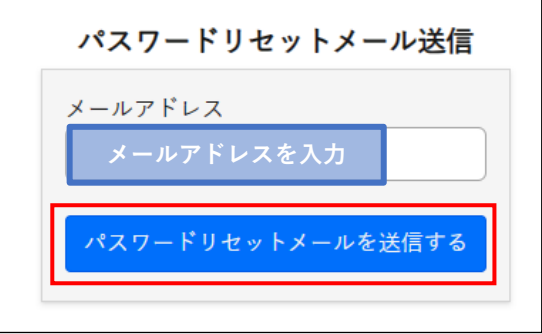

*3.* ポップアップが表示されたら、「閉じる」をクリックします。

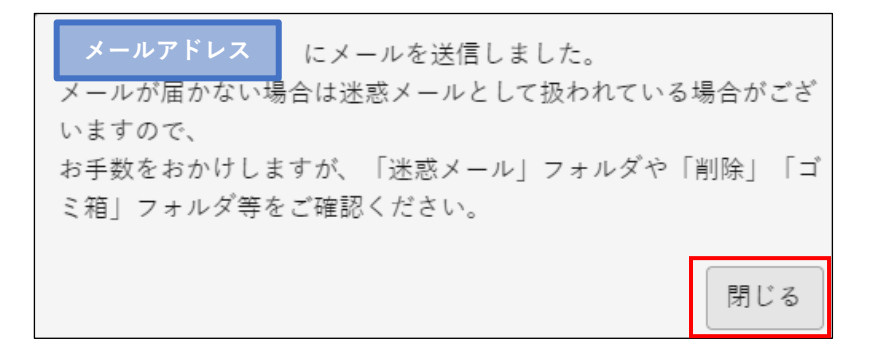

注意

パスワード変更画面に自動で遷移しますので、開いているページは閉じないでください。

*4.* 入力したメールアドレスにメールが届きます。メール本文にパスワードリセットコードが記載されています。

件名 UPS登録サイト パスワードリセット

あなたのアカウントから、バスワードリセットのリクエストがありました。 バスワードリセットコード: 600766

※画像内のリセットコードはサンプルです。

*5.* パスワード変更画面で、ユーザ ID、リセットコード、および新しいパスワードを入力し、「パスワード変更」 をクリックします。

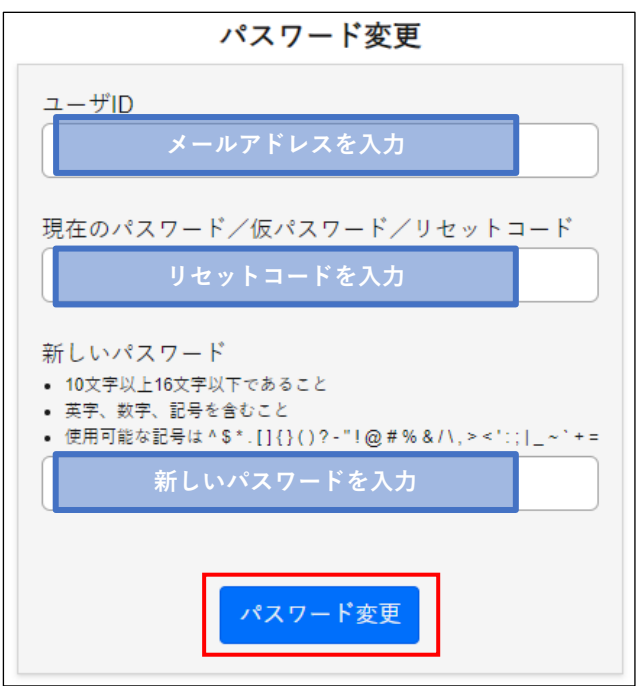

*6.* 下記の画面が表示されたら、パスワード変更完了です。 「ログイン画面」をクリックしてください。

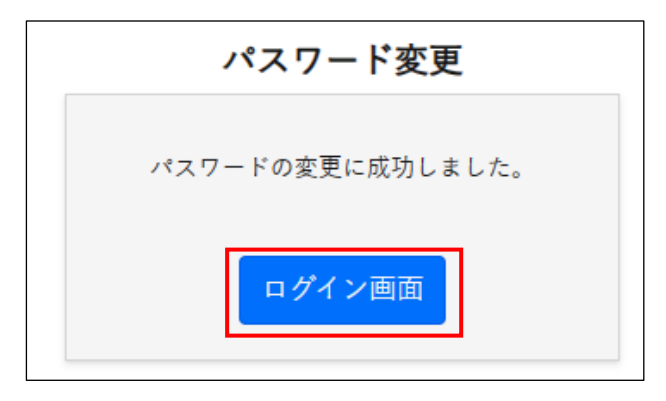

# 注意

操作途中でブラウザを閉じたりするなど、パスワード変更に失敗した場合は[、手順](#page-11-0) *1.*からやり直してくだ さい。

# <span id="page-13-0"></span>**3-4 パスワード変更(ログイン中の画面から変更する)**

*1.* 操作している画面の右上のアイコンをクリックします。

パスワード変更とログアウトが表示されますので、パスワード変更を選択します。

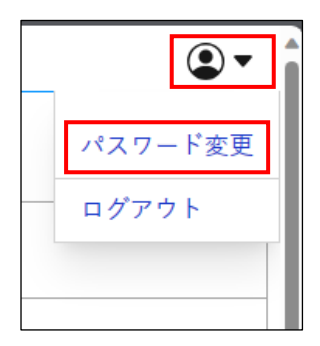

*2.* パスワード変更画面で、現在のパスワードと新しいパスワードを入力し、「パスワード変更」をクリックしま す。

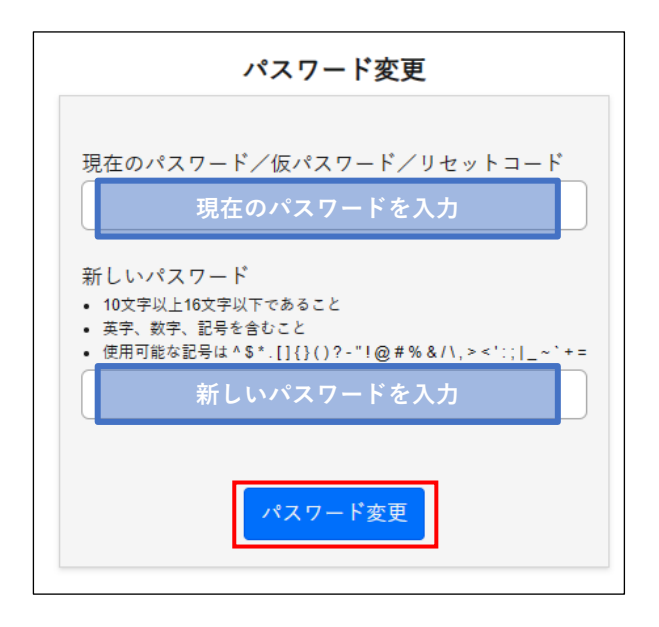

*3.* 下記の画面が表示されたら、パスワード変更完了です。 「ログイン画面」をクリックしてください。

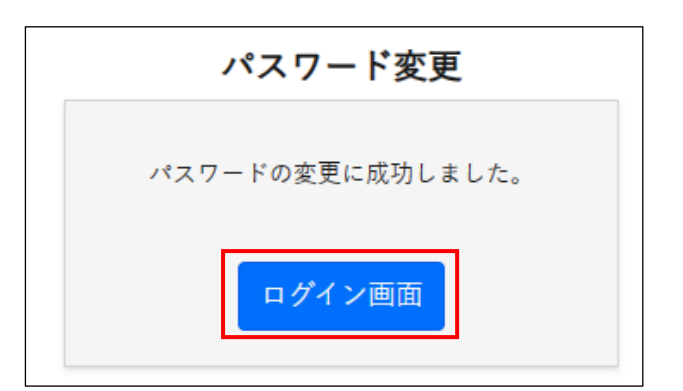

# <span id="page-14-0"></span>*4.* **ログイン後の操作**

# <span id="page-14-1"></span>**4-1 お客様情報 閲覧/変更**

管理者の変更、住所や電話番号の変更などにより、管理者アカウントの情報が変更になった場合は、本処理を実施 してください。

*1.* 「お客様情報 閲覧/変更」をクリックします。

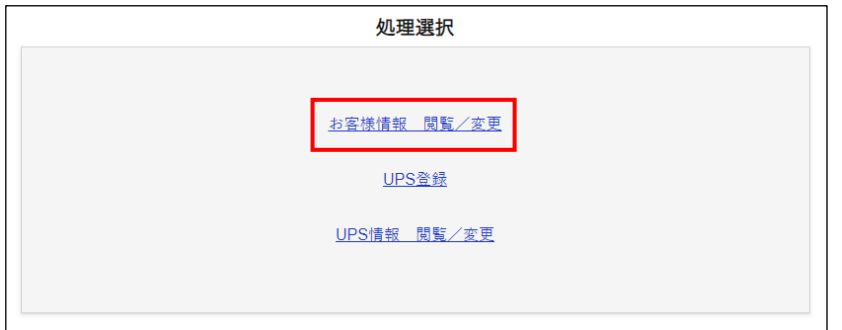

*2.* 現在の登録情報が確認できます。

情報を変更する場合は、「編集」をクリックします。

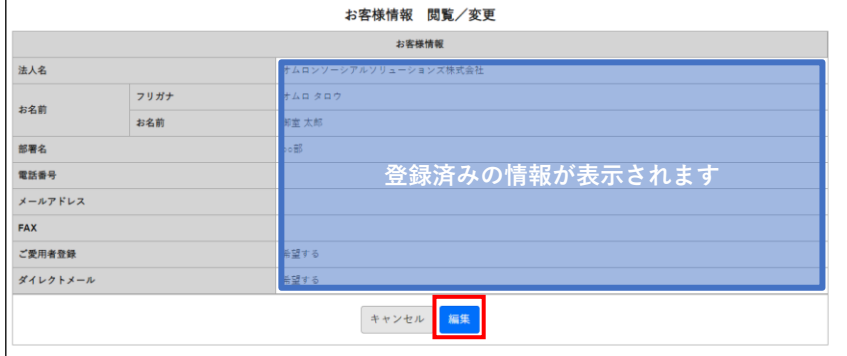

*3.* 情報を変更した場合は、「登録内容確認」をクリックし、「登録」をクリックします。

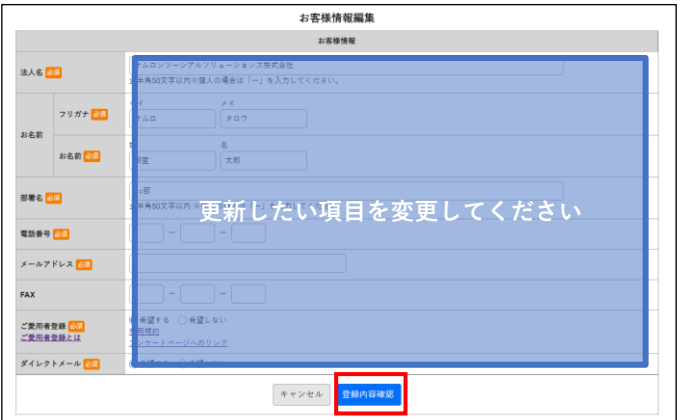

# 参考

・全項目が変更可能です。

・ご愛用者登録を「希望しない」から「希望する」に変更すると、過去に購入・登録いただいた UPS もご 愛用者登録特典の対象になります。

・逆に、「希望する」から「希望しない」に変更すると、過去に購入・登録いただいた UPS もご愛用者登 録特典の対象外になります。

*4.* お客様情報を変更した場合、下記のメールが送信されます。

件名 UPS管理システム 内容変更通知 お世話になっております。<br>平素は弊社製品をご愛顧頂き誠にありがとうございます。 お客様の下記情報が登録完了致しました。 ·連絡先 お名前 カナ を変更<br>連絡先 お名前 カナ を変更<br>連絡先 お名前 お名前 を変更 連絡手段 電話番号 を変更 オムロン ソーシアルソリューションズ株式会社 IoTソリューション事業本部 以上

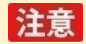

当社がお客様情報を変更した場合もメールが送信されます。

*5.* メールアドレスを変更した場合、変更したメールアドレスに認証コードが届きます。

また、画面は認証コード入力画面に遷移しますので、メールに届いた認証コードを入力して「ログイン画面 へ」をクリックします。

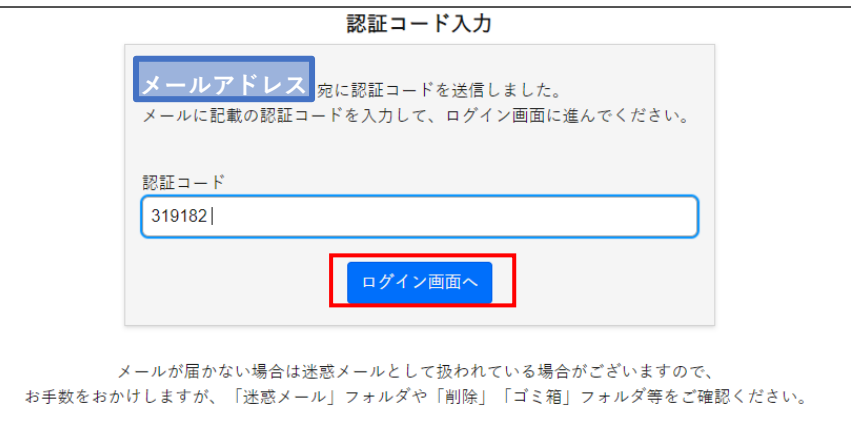

※画像内の認証コードはサンプルです。

#### 注意

・メールアドレス変更時、パスワードは変更されないため、メールアドレスアドレス変更前に使用してい たパスワードを引き続きご利用いただくか、パスワードリセットを実施してください。

・メールアドレスを誤って入力した場合や、認証コード入力画面を閉じた場合は、変更前のメールアドレ スでログインし、再[度手順](#page-14-1) *1.*から実行してください。

・認証コードの有効期限は 24 時間です。24 時間経過後は、再[度手順](#page-14-1) *1.*から実行してください。

・24 時間以内に複数回認証コードを発行した場合、最新の認証コードのみが有効となり、それ以前の認証 コードは無効となります。

# <span id="page-17-0"></span>**4-2 UPS 登録**

お買い上げいただいた UPS を登録します。登録することで、キーコードが発行され、電源出力ロックを解除する ことができるようになります。

*1.* 「UPS 登録」をクリックします。

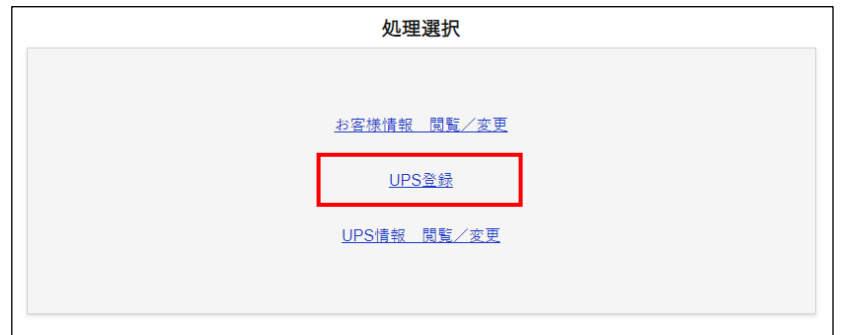

*2.* UPS 登録の詳細手順については、別手順書[「キーコード発行手順」](https://socialsolution.omron.com/jp/ja/products_service/ups/support/network-protection/manual_keycode.pdf)をご確認ください。

# <span id="page-18-0"></span>**4-3 UPS 情報 閲覧/変更**

ご登録いただいた UPS の情報参照が可能です。また UPS の設置場所などが変わった場合は、こちらから変更可 能です。

*1.* 「UPS 情報 閲覧/変更」をクリックします。

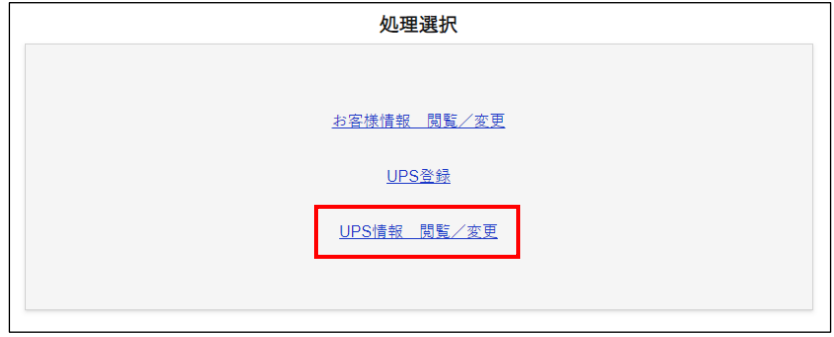

*2.* ご登録済みの UPS が一覧表示されます。

特定の UPS を検索したい場合は、検索条件を入力し、「検索」をクリックします。

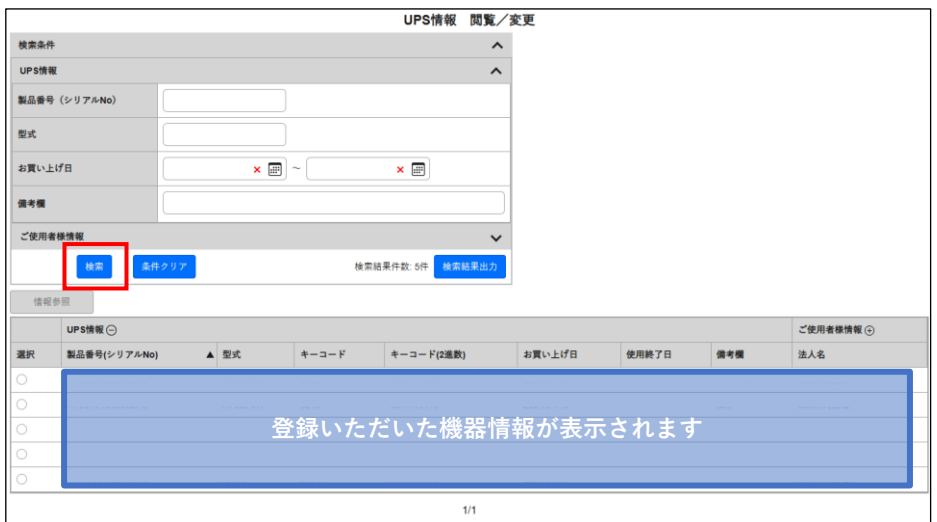

# 参考

検索したいお買い上げ日が、範囲ではなく一日のみの場合、左と右の条件入力欄に同じお買い上げ日を入 力してください。

## *3.* 「選択」にチェックを入れた後、「情報参照」をクリックすると、対象の UPS の情報が表示されます。

場所の移動などが発生した場合は「修正」をクリックし、情報を修正してください。

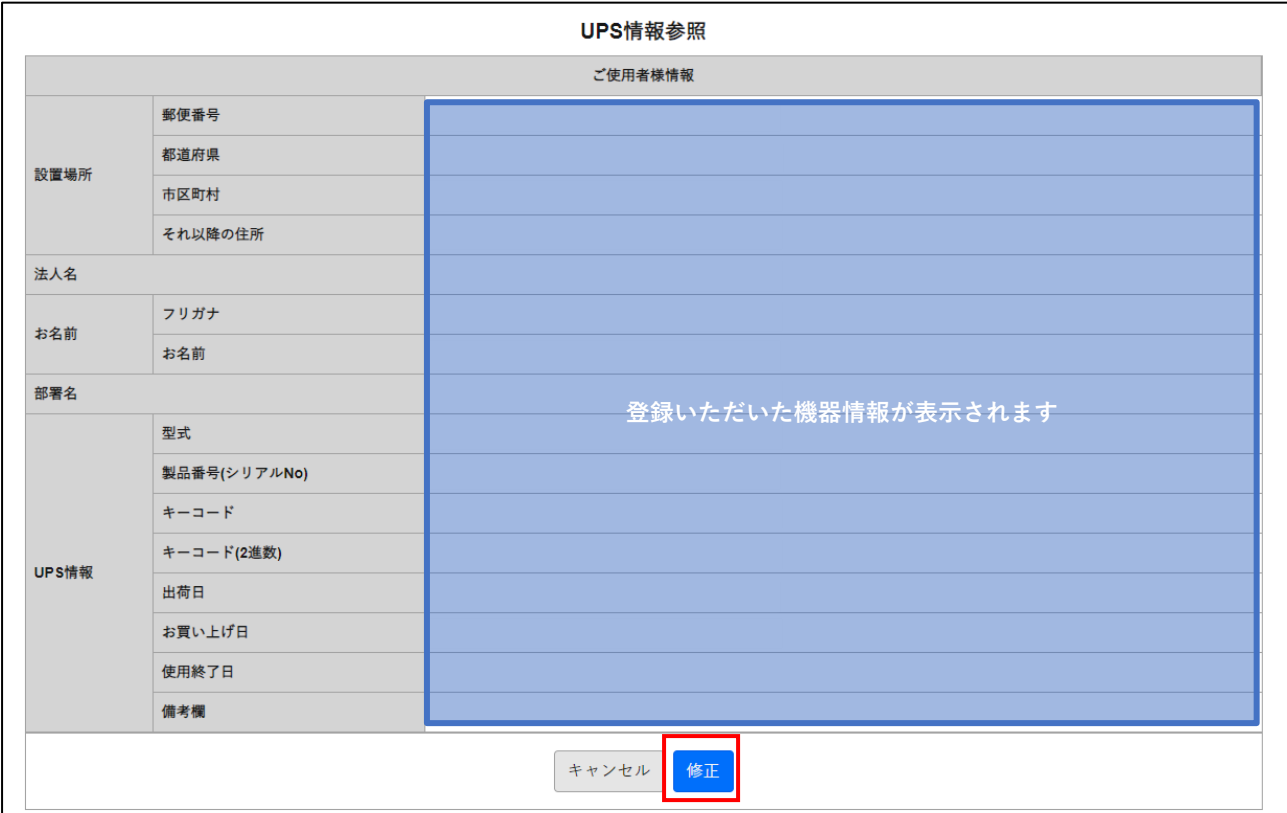

# 参考

「設置場所」「法人名」「お名前」「部署名」の項目と、「UPS 情報」の「お買い上げ日」と「備考欄」が修 正可能です。

# <span id="page-20-0"></span>*5.* **こんなときどうする**

# <span id="page-20-1"></span>**5-1 UPS の管理者が変更になった場合**

「[4-1](#page-14-1) お客様情報 [閲覧/変更」](#page-14-1)を参考に、お名前やメールアドレスなどを変更してください。

# <span id="page-20-2"></span>**5-2 UPS の設置場所を変更する場合**

「[4-3](#page-18-0) UPS 情報 [閲覧/変更」](#page-18-0)を参考に「設定場所」の項目を変更してください。

# <span id="page-20-3"></span>**5-3 ログインできなくなった場合**

パスワードが分からない場合

「[3-3](#page-11-0) [パスワード変更\(ログイン画面から変更する\)」](#page-11-0)を参考に、パスワードをリセットください。

#### パスワードの有効期限が切れている場合

パスワードの有効期限は 180 日間になっています。

期限切れになっている場合、ログイン時に「パスワードの有効期限が切れているため、変更してください」と 表示されるため、「[3-3](#page-11-0) [パスワード変更\(ログイン画面から変更する\)」](#page-11-0)を参考に、パスワードをリセットくだ さい。

# <span id="page-20-4"></span>**5-4 ご愛用者登録を後から変更する場合**

「[4-1](#page-14-1) お客様情報 [閲覧/変更」](#page-14-1)を参考に「ご愛用者登録」の項目を変更してください。